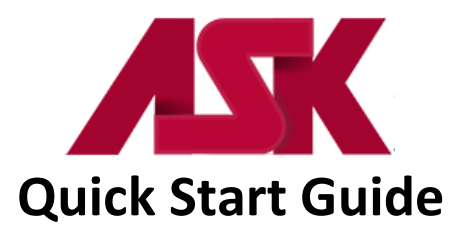

#### **Secure FTP Server Instructions**

1. Go to **[https://edisftp.bcbsks.com](https://edisftp.bcbsks.com/)** to log in or choose the Edifecs Login button from **[www.ask-edi.com](http://www.ask-edi.com/)**

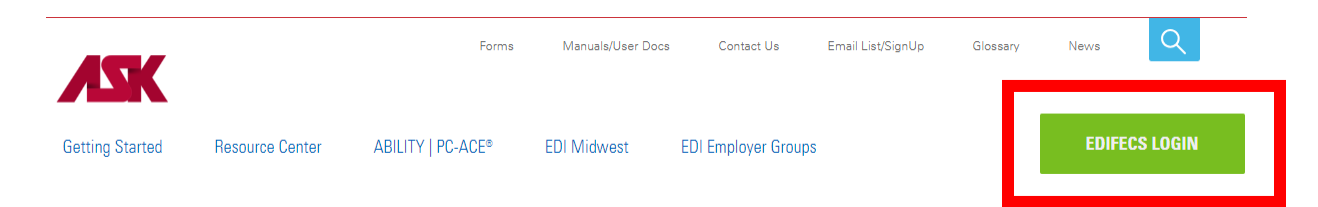

2. Log in with your Trading Partner number as the Username and the password received in the confirmation e-mail. Users logging in for the first time will be forced to update their password.

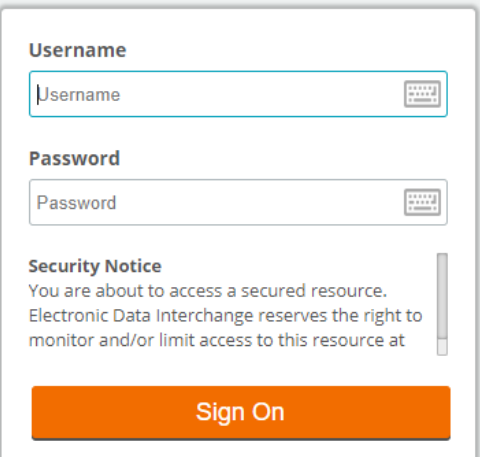

# **Password Change Requirements**

To change your current password, you must enter and confirm your new password. We encourage you to make your passwords as strong as possible. You must follow these criteria:

- Passwords must be a minimum of 8 characters in length
- Passwords must include both alpha and numeric characters
- Special characters (such as **# \$ % ' \* ; @**) must be included in your password
- A password cannot be used again for at least six generations. In other words, you must create at least six new passwords before you can use the first one again in the future
- Your password must be changed every 90 days **NOTE: Passwords are case sensitive.**

**SSH Key –** Trading partners may use SSH authentication instead of a password after the first time logging in. Trading partners should work with IT staff on this option.

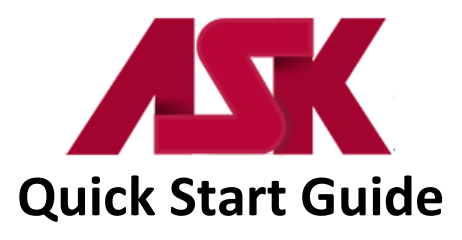

# **Instructions for Changing Password (after logging in for the first time)**

- 1. Log into ASK SFTP Server
- 2. Click on **My Account** in the upper right corner of the screen

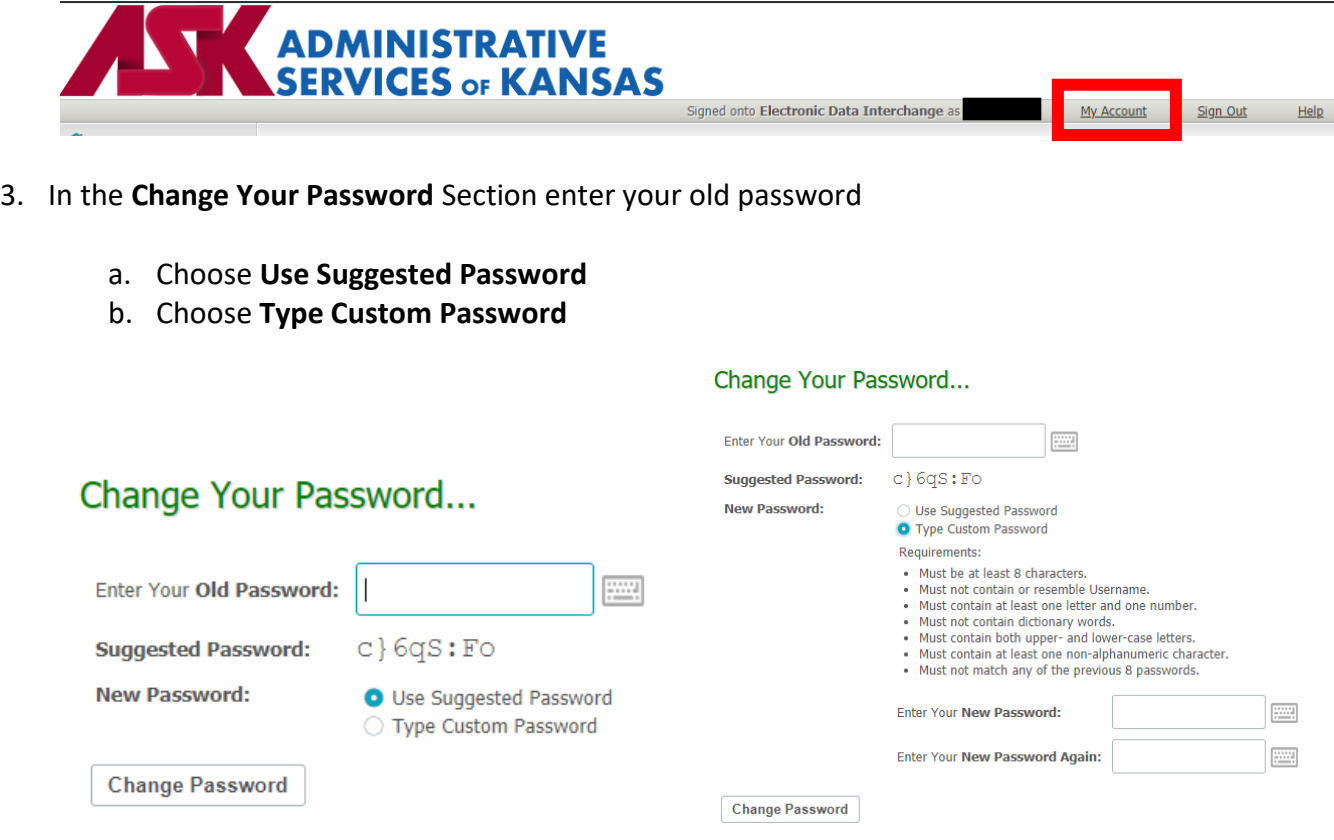

4. Click on **Change Password** to save new password.

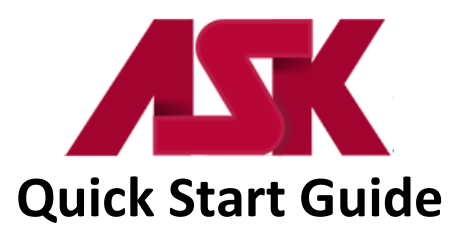

### **Uploading Files to ASK**

1. Select the Upload button located toward the top of the Home page. **NOTE: Files will only be processed when uploaded to the HOME/EDI/Trading Partner Number path**

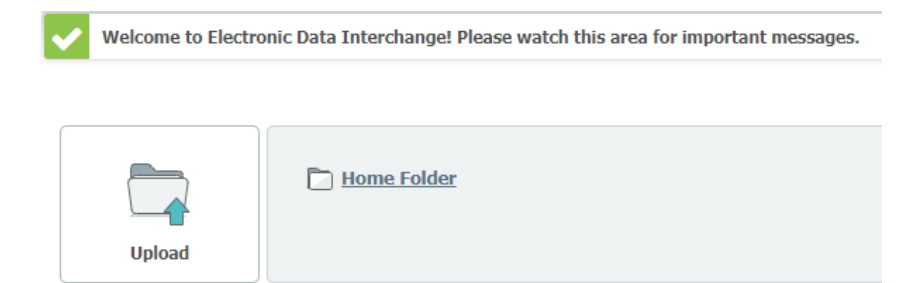

2. Browse to your claims file and select Upload.

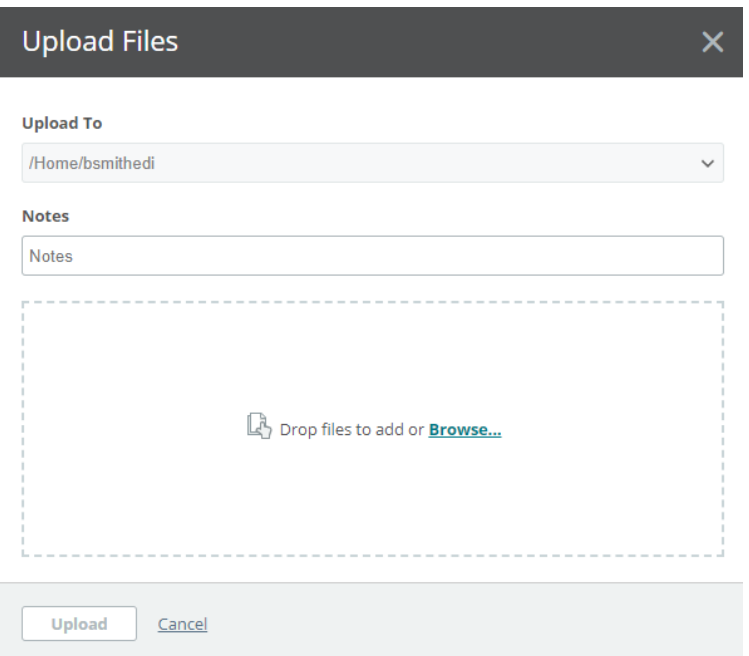

3. Close the Upload Files window once the file has finished uploading

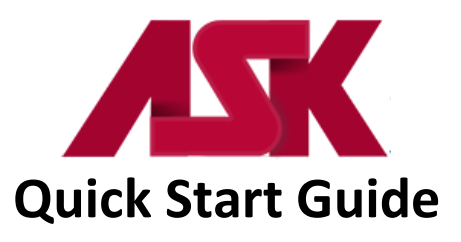

# **Downloading Files from ASK**

New files available for download will show on your Home page. Click the download **button to the right** of file to begin download. **NOTE: The download experience will be different depending on the browser you are using**

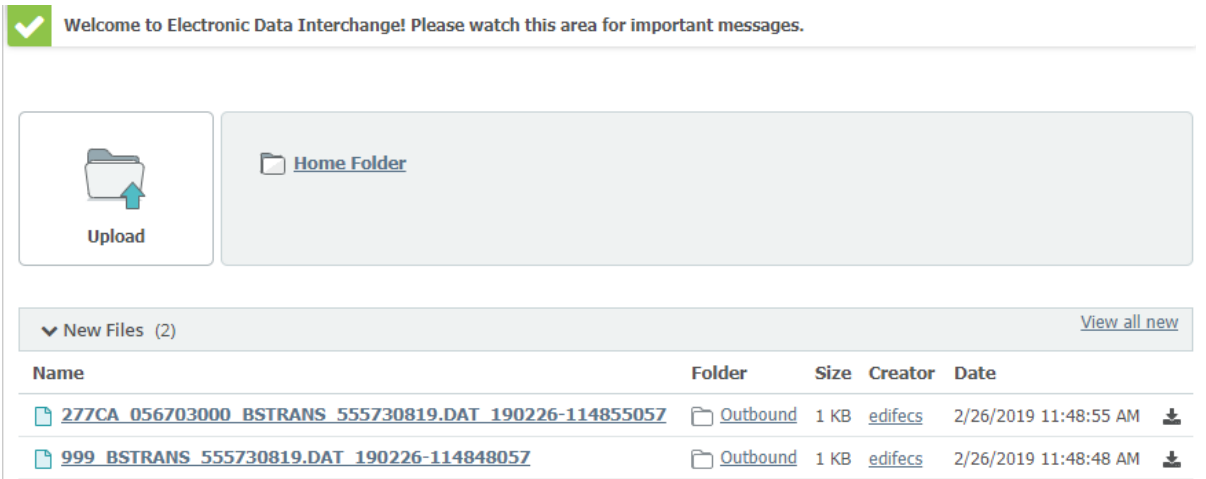

Trading partners can view all of their 277CA and 999 acknowledgements in their Outbound folder by choosing the Home Folder from the Home page

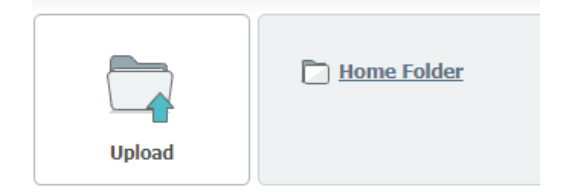

From the Folders page, select the Outbound folder

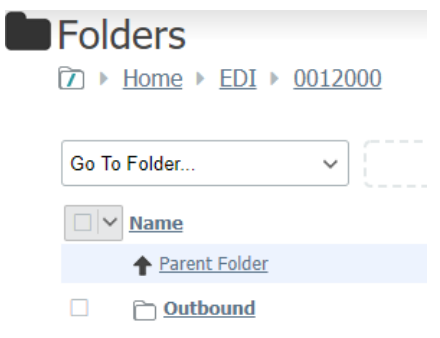

Please refer to **Acknowledgements Manuals** for further information regarding your 277CA and 999 acknowledgements.